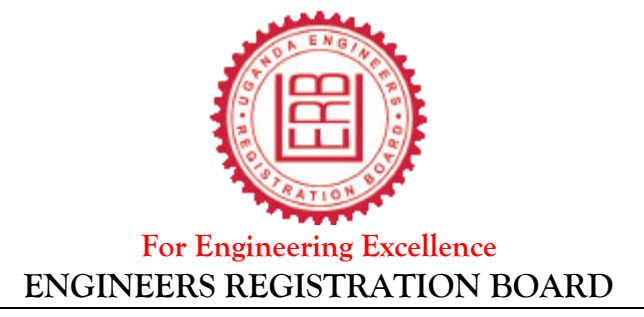

# **STEPS ON HOW TO FILE STAMP DUTY PAYMENT BY PROFESSIONALS**

Process to follow; step by step

#### **BATCH 1**

- 1. Go to google.com
- 2. Search for the URA web portal at [https://www.ura.go.ug;](https://www.ura.go.ug/) to declare the instrument
- 3. Click on e-services
- 4. Go to Stamp Duty and click on Declaration of Instrument once clicked a new window with section a &b will pop up
- 5. Enter your personal TIN details and click in space all details of your TIN will show in section a
- 6. Section B Select the type of instrument you are declaring from the drop down list i.e professional licence or certificate
- 7. Click Next it will take you Section D Name and address of the other party in Uganda (this section requires ERB TIN – 1009359452)
- 8. Type the ERB TIN No. (1009359452) TIN of Tax payer and click in space to bring all the details
- 9. Click ADD to save the details of ERB
- 10. On the part of calculation of Tax Stamp Duty go to date of execution select the date click in space-
- 11. Look out for Stamp Duty on Primary Instrument, it should be UGX. 100,000
- 12. No. Of Copies (Per Copy is Ugx.15000) type zero (0) unless you need more than the original copy
- 13. Details Of Accompanying Instruments Necessary To Complete Transaction(if necessary) you only fill it if your number of copies were more than 0
- 14. Click next to take you to the payment details: Always choose – Other Payment Options (choose option you are most comfortable with)
- 15. Submit
- 16. Print off the Auto Generated receipt go to the bank and pay or use any given payment method you are most comfortable with.
- 17. Present your receipt to URA after payment
- 18. URA will give you a barcode that you will use to print off your Stamp duty certificate that you will present to ERB.

# **BATCH 2:**

- 1. After URA hands you a barcode go back to the URA portal [https://www.ura.go.ug;](https://www.ura.go.ug/)
- 2. Click e-services Stamp Duty Stamp Certificate Issuance
- 3. Put acknowledgement number and Barcode Number
- 4. Show details and print off the certificate.
- 5. Present this certificate to ERB for validation before a practicing licence is handed to you.

# **HOW ERB WILL VALIDATE THE STAMP CERTIFICATES.**

- 1. Log into the URA portal
- 2. Under Tax tools
- 3. Select Document Authentication
- 4. Select Document type from the drop down list Stamp Certificate
- 5. Insert Authentication number appearing on the stamp certificate and select show details

### **Document Authentication will help us track and identify fake certificates**